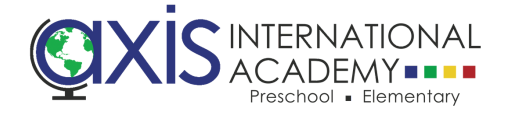

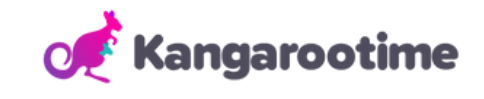

## How to Enroll Your Student for School's Out Day

Ξ

 $\overline{\phantom{a}}$ 

 $\bullet$ 

CHECK<br>IN/OUT

 $\blacksquare$ 

ACTIVITY<br>FEED

Step 1: Launch your KT Connect App.

Step 2: Select the 'Hamburger' menu (3 line icon) in the top left corner.

Step 3: Select Manage Enrollments.

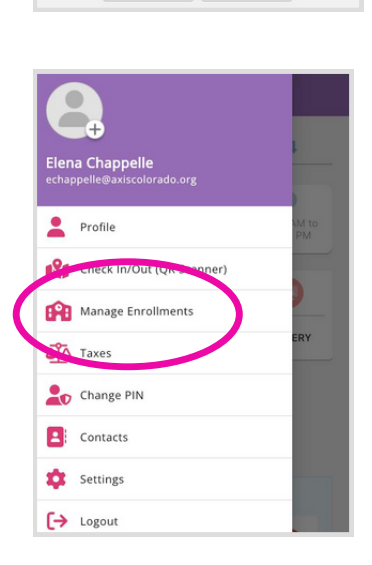

**Kangarootime** 

**Thursday, September 14** 

 $\bullet$ 

Prekindergarten<br>AXIS International

 $\bigoplus$ 

ATTENDANCE

A

ACCOUNTS

 $\sqrt{2}$ 08:00 AM to<br>03:20 PM

 $\blacksquare$ 

GALLERY

Step 4: To create a new enrollment request, select the **Create New Enrollment button.** 

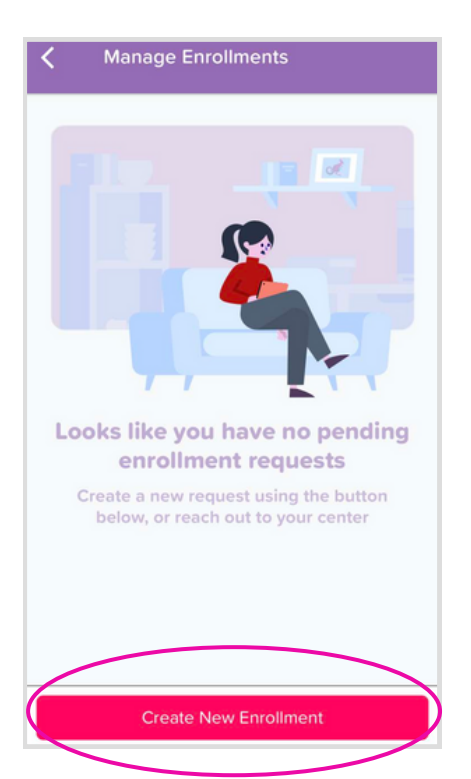

## Step 5: Select AXIS International Academy as

your center and click Next button.

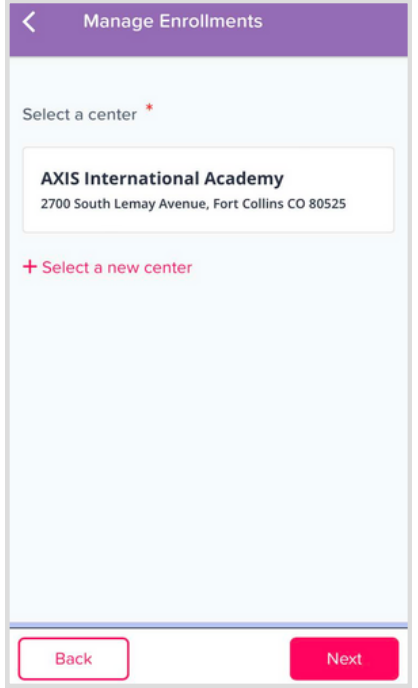

Step 6: Click to select ALL students you wish to register for School's Out Day. Then click Next button.

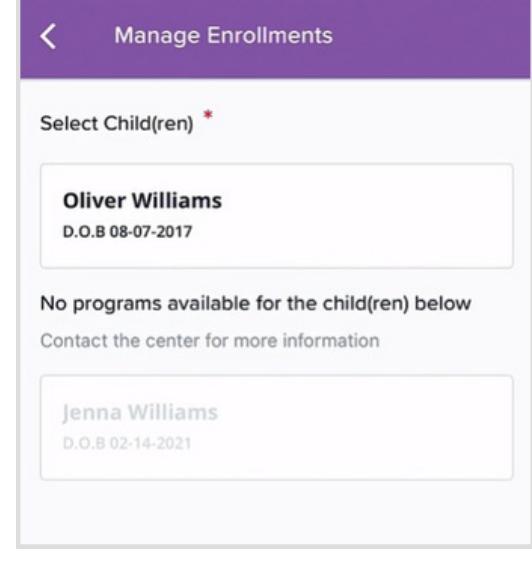

Step 7: Select School's Out Day as your desired program and click Next.

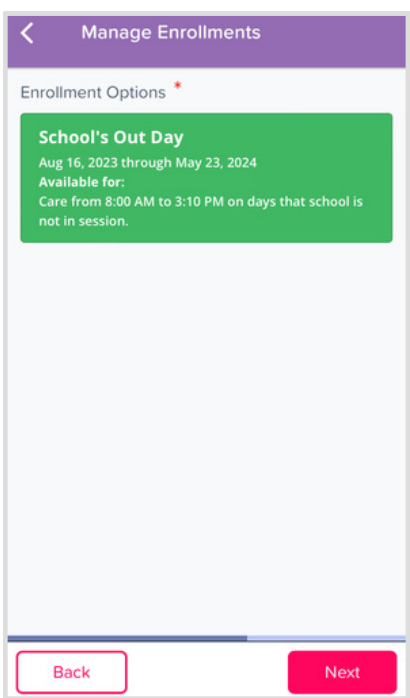

Step 8: Select School's Out Day again on the next screen and click Next.

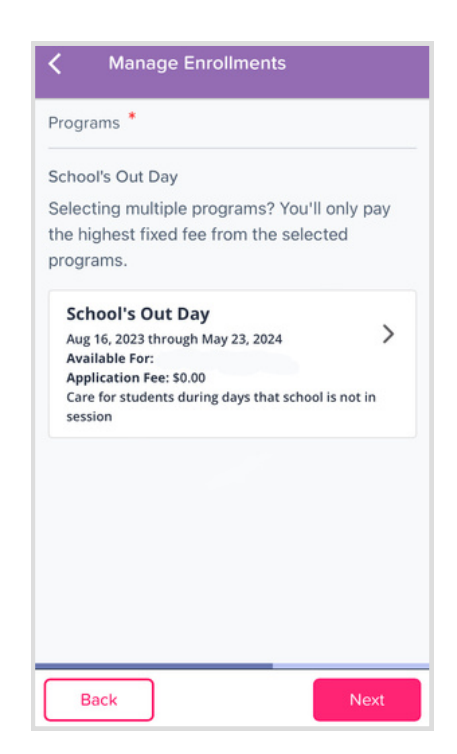

Step 9: Double check that correct child(ren) are selected with a green check mark.

Select a start date, and day of the week. Click Next.

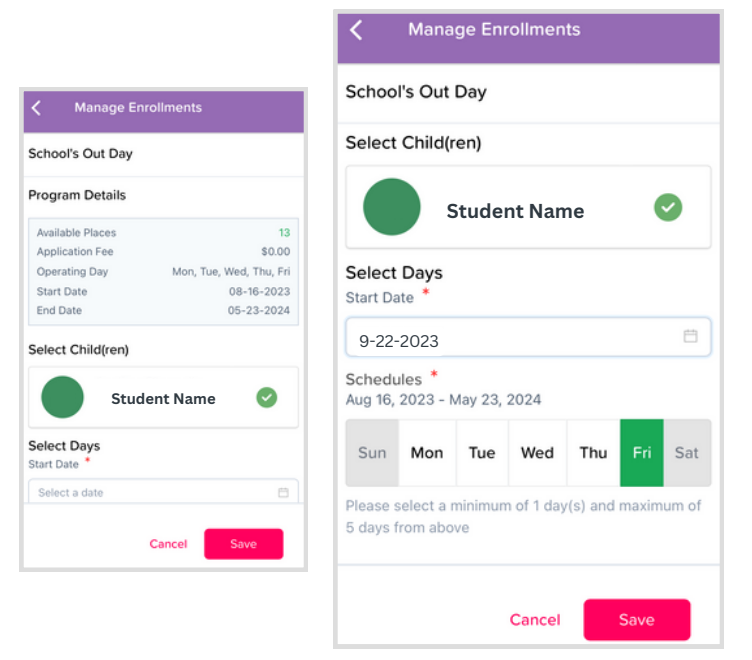

**Step 10:** Review all details of enrollment and click Submit.

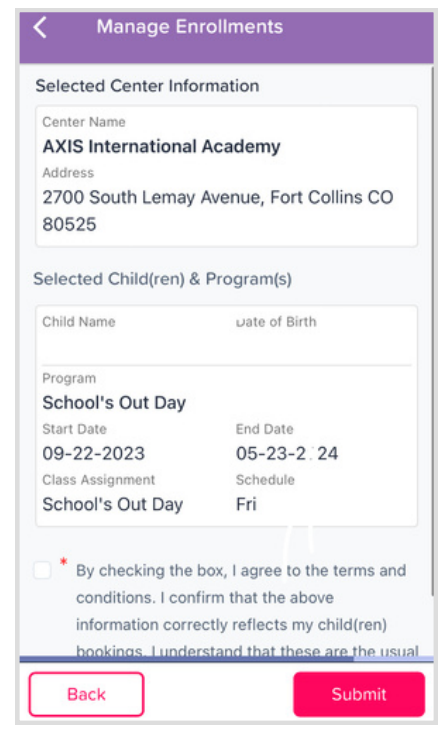

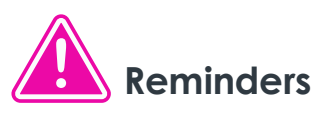

- Completing this step enables your ability to register for School's Out Day, but a staff member must complete the full registration manually.
- You will receive an automated email letting you know that your enrollment request has been  $\bullet$ received.
- After your request has been processed/completed by AXIS staff you will get another automated email and you will be able to see your scheduled School's Out Day session under the attendance tab on your KT Connect app main screen.
- Please note that if you need Before Care (7:00 AM 8:00 AM) or After Care (3:20 PM 5:30 PM) on a School's Out Day you must schedule that as regular through KT Connect.